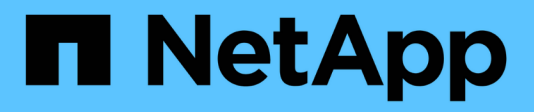

# **Erweiterte Fehlerbehebung**

OnCommand Insight

NetApp April 01, 2024

This PDF was generated from https://docs.netapp.com/de-de/oncommand-insight/configadmin/configuring-the-number-of-hours-to-ignore-dynamic-data.html on April 01, 2024. Always check docs.netapp.com for the latest.

# **Inhalt**

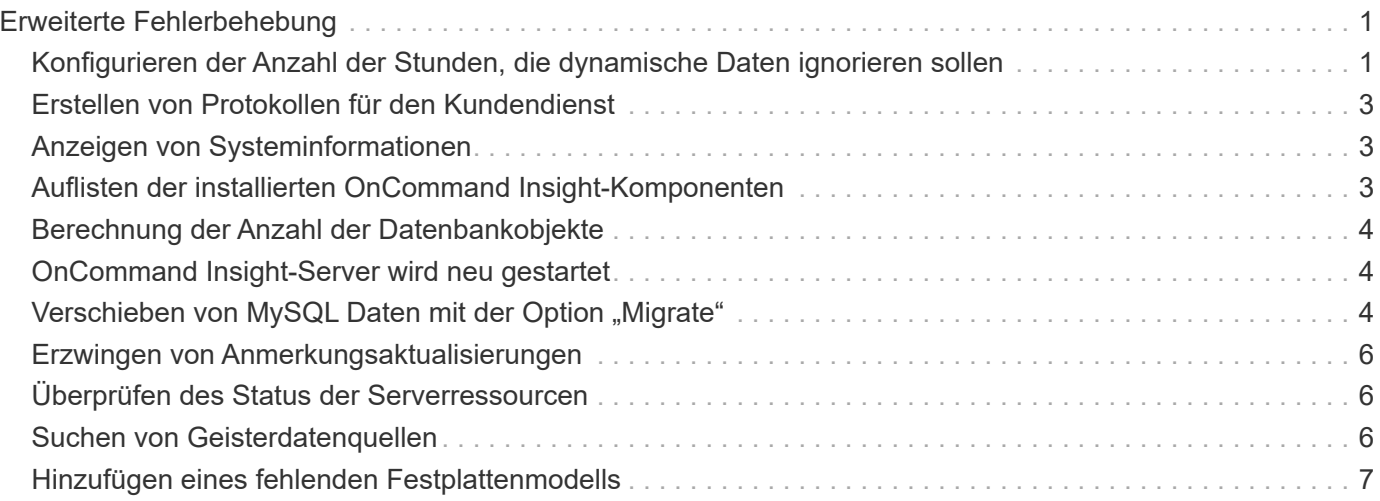

# <span id="page-2-0"></span>**Erweiterte Fehlerbehebung**

Um die OnCommand Insight-Konfiguration abzuschließen, müssen Sie die erweiterten Tools zur Fehlerbehebung verwenden. Diese Tools laufen im Browser und werden auf der Seite **Admin** > **Troubleshooting** geöffnet.

Um die erweiterten Tools zur Fehlerbehebung im Browser zu öffnen, klicken Sie unten auf der Seite auf den Link **Erweiterte Fehlerbehebung**.

Mit den erweiterten Fehlerbehebungstools können Sie verschiedene Berichte, Systeminformationen, installierte Pakete und Protokolle anzeigen sowie zahlreiche Aktionen ausführen, wie z. B. den Neustart des Servers oder der Erfassungseinheiten, die Aktualisierung von DWH-Anmerkungen und den Import von Anmerkungen.

Alle verfügbaren Optionen finden Sie auf der Seite Erweiterte Fehlerbehebung.

# <span id="page-2-1"></span>**Konfigurieren der Anzahl der Stunden, die dynamische Daten ignorieren sollen**

Sie können die Anzahl der Stunden konfigurieren, in denen OnCommand Insight die Aktualisierung dynamischer Daten ignoriert, z. B. die verwendete Kapazität. Wenn die Standardeinstellung von sechs Stunden verwendet wird und keine Konfigurationsänderungen vorgenommen werden, werden die Berichte erst nach der Standardstundenzahl mit dynamischen Daten aktualisiert. Diese Option verbessert die

Leistung, da diese Option Aktualisierungen deaktiviert, wenn sich nur die dynamischen Daten ändern.

### **Über diese Aufgabe**

Wenn für diese Option ein Wert festgelegt wird, aktualisiert OnCommand Insight dynamische Daten auf der Grundlage der folgenden Regeln:

- Wenn keine Konfigurationsänderungen auftreten, aber Kapazitätsdaten geändert werden, werden die Daten nicht aktualisiert.
- Dynamische Daten (außer Konfigurationsänderungen) werden erst nach dem in dieser Option angegebenen Timeout aktualisiert.
- Bei Konfigurationsänderungen werden Konfigurations- und dynamische Daten aktualisiert.

Dynamische Daten, die von dieser Option betroffen sind, umfassen Folgendes:

- Daten zu Kapazitätsverletzungen
- Dateisysteme zugewiesene Kapazität und genutzte Kapazität
- Hypervisor
	- Genutzte Kapazität Des Virtuellen Laufwerks
	- Genutzte Kapazität Der Virtual Machine
- Internes Volumen
- Zugewiesener Speicherplatz
- Genutzte Kapazität Von Daten
- Einsparungen Durch Deduplizierung
- Zuletzt Bekannte Zugriffszeit
- Zeitpunkt Des Letzten Snapshots
- Andere Genutzte Kapazität
- Anzahl Snapshots
- Verwendete Snapshot-Kapazität
- Insgesamt Genutzte Kapazität
- ISCSI-Session-Initiator-IPs, Ziel-Session-ID und Initiator-Session-ID
- Genutzte Kapazität Von Qtree-Kontingent
- Verwendete Dateien und genutzte Kapazität quota
- Storage-Effizienz-Technologie, Gewinn/Verlust und potenzieller Gewinn/Verlust
- Storage-Pool
	- Genutzte Kapazität Von Daten
	- Einsparungen Durch Deduplizierung
	- Andere Genutzte Kapazität
	- Verwendete Snapshot-Kapazität
	- Insgesamt Genutzte Kapazität
- Datenmenge
	- Einsparungen Durch Deduplizierung
	- Zuletzt Bekannte Zugriffszeit
	- Genutzte Kapazität

#### **Schritte**

- 1. Klicken Sie in der Insight-Symbolleiste auf **Admin** und wählen Sie **Fehlerbehebung**.
- 2. Klicken Sie unten auf der Seite im Bereich Weitere Aufgaben auf den Link **Erweiterte Fehlerbehebung**.
- 3. Klicken Sie auf die Registerkarte **Erweiterte Einstellungen**, geben Sie im Abschnitt dynamische Attribute der Erfassung die Anzahl der Stunden ein, die OnCommand Insight dynamische Daten für dynamische Attribute der Erfassung ignorieren soll.
- 4. Klicken Sie Auf **Speichern**.
- 5. (Optional) um die Erfassungseinheit neu zu starten, klicken Sie auf den Link **Erfassungseinheit neu starten**.

Bei der Wiederherstellung der lokalen Erfassungseinheit werden alle OnCommand Insight-Datenquellansichten neu geladen. Diese Änderung wird während der nächsten Abfrage übernommen, sodass Sie die Erfassungseinheit nicht neu starten müssen.

# <span id="page-4-0"></span>**Erstellen von Protokollen für den Kundendienst**

Generieren Sie auf Anfrage des Kundensupports einen Server, eine Akquisition oder ein Remote-Protokoll zur Fehlerbehebung.

### **Über diese Aufgabe**

Wenn der NetApp Kundensupport Anfragen, verwenden Sie diese Option, um die Protokolle zu generieren.

### **Schritte**

- 1. Klicken Sie in der Insight-Symbolleiste auf **Admin** und wählen Sie **Fehlerbehebung**.
- 2. Klicken Sie unten auf der Seite im Bereich Weitere Aufgaben auf **Erweiterte Fehlerbehebung**.
- 3. Klicken Sie auf der nächsten Seite im Menü Erweitert auf den Link **Fehlerbehebung**.
- 4. Klicken Sie auf die Registerkarte **Logs** und wählen Sie die Protokolldatei zum Herunterladen aus.

Es wird ein Dialogfeld geöffnet, in dem Sie das Protokoll öffnen oder lokal speichern können.

# <span id="page-4-1"></span>**Anzeigen von Systeminformationen**

Sie können die Microsoft Windows IP-Konfigurationsinformationen über das System anzeigen, auf dem der OnCommand Insight-Server bereitgestellt wird.

#### **Schritte**

- 1. Klicken Sie in der Insight-Symbolleiste auf **Admin** und wählen Sie **Fehlerbehebung**.
- 2. Klicken Sie unten auf der Seite im Bereich Weitere Aufgaben auf den Link **Erweiterte Fehlerbehebung**.
- 3. Klicken Sie auf der Seite Erweiterte Fehlerbehebung auf die Registerkarte **Reports**.
- 4. Klicken Sie Auf **Systeminformationen**.

Die Windows-IP-Konfiguration umfasst Informationen wie Hostname, DNS, IP-Adresse, Subnetzmaske, Betriebssysteminformationen, Speicher, Startgerät und Verbindungsname.

# <span id="page-4-2"></span>**Auflisten der installierten OnCommand Insight-Komponenten**

Sie können eine Liste der installierten OnCommand Insight-Komponenten anzeigen, darunter unter anderem Inventar, Kapazität, Abmessungen, Und die Data Warehouse-Ansichten. Der Customer Support fragt Sie möglicherweise nach diesen Informationen, oder Sie möchten vielleicht sehen, welche Softwareversionen installiert wurden und wann sie installiert wurden.

### **Schritte**

1. Klicken Sie in der Insight-Symbolleiste auf **Admin** und wählen Sie **Fehlerbehebung**.

- 2. Klicken Sie unten auf der Seite im Bereich Weitere Aufgaben auf den Link **Erweiterte Fehlerbehebung**.
- 3. Klicken Sie auf der Seite Erweiterte Fehlerbehebung auf die Registerkarte **Reports**.
- 4. Klicken Sie Auf **Installierte Softwarepakete**.

# <span id="page-5-0"></span>**Berechnung der Anzahl der Datenbankobjekte**

Verwenden Sie die Funktion Skalierung berechnen, um die Anzahl der Objekte in der OnCommand Insight-Datenbank zu ermitteln.

### **Schritte**

- 1. Klicken Sie in der Insight-Symbolleiste auf **Admin** und wählen Sie **Fehlerbehebung**.
- 2. Klicken Sie unten auf der Seite im Bereich Weitere Aufgaben auf den Link **Erweiterte Fehlerbehebung**.
- 3. Klicken Sie auf der Seite Erweiterte Fehlerbehebung auf die Registerkarte **Reports**.
- 4. Klicken Sie Auf **Berechnete Skala**.

# <span id="page-5-1"></span>**OnCommand Insight-Server wird neu gestartet**

Wenn Sie den OnCommand Insight-Server neu starten, aktualisieren Sie die Seite, und melden Sie sich erneut beim OnCommand Insight-Portal an.

### **Über diese Aufgabe**

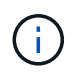

Beide Optionen sollten nur auf Anfrage durch den NetApp Kunden-Support genutzt werden. Vor dem Neustart erfolgt keine Bestätigung.

### **Schritte**

- 1. Klicken Sie in der Insight-Symbolleiste auf **Admin** und wählen Sie **Fehlerbehebung**.
- 2. Klicken Sie unten auf der Seite im Bereich Weitere Aufgaben auf den Link **Erweiterte Fehlerbehebung**.
- 3. Klicken Sie auf der nächsten Seite im Menü Erweitert auf die Registerkarte **Aktionen**.
- 4. Klicken Sie Auf **Server Neu Starten**.

# <span id="page-5-2"></span>**Verschieben von MySQL Daten mit der Option "Migrate"**

Sie können das MySQL-Datenverzeichnis in ein anderes Verzeichnis migrieren. Sie können das aktuelle Datenverzeichnis beibehalten. Sie können die Option "Migrieren" im Menü "Fehlerbehebung" verwenden oder die Befehlszeile verwenden. Dieses Verfahren beschreibt die Verwendung der Option **Fehlerbehebung** > **MySQL-Daten migrieren**.

### **Über diese Aufgabe**

Wenn Sie das aktuelle Datenverzeichnis beibehalten, wird es als Backup beibehalten und umbenannt.

### **Schritte**

- 1. Klicken Sie in der Web-Benutzeroberfläche auf **Admin** und wählen Sie **Troubleshooting**.
- 2. Klicken Sie Auf **Erweiterte Fehlerbehebung**.
- 3. Wählen Sie die Registerkarte **actions**
- 4. Wählen Sie **MySQL-Daten migrieren**.
- 5. Geben Sie den Pfad ein, auf den Sie die Daten migrieren möchten.
- 6. Um das vorhandene Datenverzeichnis beizubehalten, aktivieren Sie **bestehendes Datenverzeichnis beibehalten.**
- 7. Klicken Sie Auf \* Migrieren\*.

#### **MySQL-Daten werden über die Befehlszeile verschoben**

Sie können das MySQL-Datenverzeichnis in ein anderes Verzeichnis migrieren. Sie können das aktuelle Datenverzeichnis beibehalten. Sie können die Option "Migrieren" im Menü "Fehlerbehebung" verwenden oder alternativ die Befehlszeile verwenden. In diesem Verfahren wird die Verwendung der Befehlszeile beschrieben.

#### **Über diese Aufgabe**

Wenn Sie das aktuelle Datenverzeichnis beibehalten, wird es als Backup beibehalten und umbenannt.

Sie können das Dienstprogramm MySQL Data migrieren verwenden oder ein verwenden java -jar mysqldatamigrator.jar Option im OnCommand Insight-Pfad von \bin\mysqldatamigrator Dabei sollten die folgenden Parameter verwendet werden:

- Obligatorische Parameter
	- **-Pfad**

Der neue Datenpfad, in den der Datenordner kopiert wird.

- Optionale Parameter
	- **-myCnf <my .cnf file>**

Der Pfad für die .cnf-Datei. Die Standardeinstellung lautet <install path>\mysql\my.cnf. Verwenden Sie dieses Flag nur, wenn ein nicht standardmäßiges MySQL verwendet wird.

◦ **-doBackup**

Wenn dieses Flag gesetzt ist, wird der aktuelle Datenordner umbenannt, aber nicht gelöscht.

#### **Schritte**

1. Greifen Sie hier auf das Befehlszeilen-Tool zu: <installation path> \Bin\mysqldatamigrator\mysqldatamigrator.jar``

#### **Beispielverwendung**

# <span id="page-7-0"></span>**Erzwingen von Anmerkungsaktualisierungen**

Wenn Sie die Anmerkungen geändert haben und sie sofort in Berichten verwenden möchten, verwenden Sie eine der Optionen für Anmerkungen erzwingen.

#### **Schritte**

- 1. Klicken Sie in der Web-Benutzeroberfläche auf **Admin** und wählen Sie **Troubleshooting**.
- 2. Klicken Sie unten auf der Seite auf den Link **Erweiterte Fehlerbehebung**.
- 3. Klicken Sie auf die Registerkarte **actions**.
- 4. Wählen Sie eine der folgenden Optionen aus:
	- **Aktualisierung der DWH-Anmerkungen**, um die Aktualisierung von Anmerkungen im Data Warehouse für Berichte zu erzwingen.
	- **DWH-Anmerkungen aktualisieren (inkl. Gelöscht)**, um eine Aktualisierung von Anmerkungen (einschließlich gelöschter Objekte) im Data Warehouse zu erzwingen, die für Berichte verwendet werden soll.

# <span id="page-7-1"></span>**Überprüfen des Status der Serverressourcen**

Mit dieser Option werden die Informationen des OnCommand Insight-Servers angezeigt, einschließlich Serverspeicher, Festplattenspeicher, Betriebssystem sowie Informationen zur CPU- und OnCommand Insight-Datenbank, einschließlich der InnoDB-Datengröße und des freien Festplattenspeichers, in dem sich die Datenbank befindet.

### **Schritte**

- 1. Klicken Sie in der Insight-Symbolleiste auf **Admin** und wählen Sie **Fehlerbehebung**.
- 2. Klicken Sie unten auf der Seite im Bereich Weitere Aufgaben auf den Link **OnCommand Insight-Portal**.
- 3. Klicken Sie auf der nächsten Seite im Menü Erweitert auf den Link **Fehlerbehebung**.
- 4. Klicken Sie Auf **Server Resources Status**.

**Für fortgeschrittene OnCommand Insight-Benutzer:** der Administrator kann einige SQL-Tests durchführen, um die Reaktionszeit der Datenbank und des Servers über die Schaltfläche am Ende der Informationsübersicht zu überprüfen. Diese Option zeigt eine Warnung an, wenn die Serverressource zu niedrig ist.

# <span id="page-7-2"></span>**Suchen von Geisterdatenquellen**

Wenn Sie ein Gerät entfernt haben, aber die Gerätedaten erhalten bleiben, können Sie alle Geisterdatenquellen suchen, so dass Sie sie entfernen können.

### **Schritte**

- 1. Klicken Sie in der Web-Benutzeroberfläche auf **Admin** und wählen Sie **Troubleshooting**.
- 2. Klicken Sie unten auf der Seite im Bereich Weitere Aufgaben auf den Link **Erweiterte Fehlerbehebung**.
- 3. Klicken Sie auf der Registerkarte **Reports** auf den Link **Ghost Data Sources**.

OnCommand Insight erstellt eine Liste der Ersteller mit ihren Geräteinformationen.

# <span id="page-8-0"></span>**Hinzufügen eines fehlenden Festplattenmodells**

Wenn die Erfassung aufgrund eines unbekannten Festplattenmodells fehlschlägt, können Sie dem das fehlende Laufwerksmodell hinzufügen new disk models.txt Datei erstellen und die Akquisition erneut ausführen.

## **Über diese Aufgabe**

Im Rahmen einer Abfrage eines Speichergeräts durch OnCommand Insight-Erfassung werden die Datenträgermodelle auf dem Speichergerät gelesen. Wenn ein Anbieter seinem Array neue Festplattenmodelle hinzugefügt hat, über die Insight nicht Bescheid weiß, oder wenn die Modellnummer, nach der Insight sucht, nicht mit der vom Storage-Gerät zurückgegebenen übereinstimmt, schlägt die Datenerfassung der Datenquelle mit einem Fehler fehl. Um diese Fehler zu vermeiden, ist es notwendig, die Informationen zum Festplattenmodell, die Insight bekannt ist, zu aktualisieren. Insight verfügt über neue Festplattenmodelle mit Updates, Patches und Wartungs-Releases. Sie können jedoch entscheiden, diese Informationen manuell zu aktualisieren, anstatt auf einen Patch oder eine Aktualisierung zu warten.

Da OnCommand Insight die Festplattenmodelldatei alle fünf Minuten liest, werden alle neu eingegebenen Datenmodellinformationen automatisch aktualisiert. Sie müssen den Server nicht neu starten, damit die Änderungen wirksam werden, aber Sie können den Server und alle Remote-Akquisitionseinheiten (raus) neu starten, damit die Änderungen vor der nächsten Aktualisierung wirksam werden.

Aktualisierungen des Festplattenmodells werden dem hinzugefügt new disk models.txt Datei befindet sich im<SANScreenInstallDir>\wildfly\standalone\deployments\datasources.war Verzeichnis. Informieren Sie sich vor der Aktualisierung des über die erforderlichen Informationen zur Beschreibung Ihres neuen Festplattenmodells new disk models.txt Datei: Ungenaue Informationen in der Datei führen zu falschen Systemdaten und können zu einer fehlgeschlagenen Erfassung führen.

Befolgen Sie diese Anweisungen, um Insight-Festplattenmodelle manuell zu aktualisieren:

## **Schritte**

- 1. Suchen Sie die richtigen Informationen für Ihr Festplattenmodell.
- 2. Öffnen Sie mit einem Texteditor die new\_disk\_models.txt Datei:
- 3. Fügen Sie die erforderlichen Informationen für die neue Datenquelle hinzu.
- 4. Speichern Sie die Datei im

<SANScreenInstallDir>\wildfly\standalone\deployments\datasources.war Verzeichnis auf Ihrem Server.

5. Sichern Sie die new disk models.txt An einem sicheren Speicherort ablegen. Bei jedem nachfolgenden OnCommand Insight-Upgrade wird diese Datei überschrieben. Wenn in der aktualisierten Datei keine Informationen zum Laufwerksmodell vorhanden sind, müssen Sie sie erneut eingeben.

### **Suchen der erforderlichen Informationen für das neue Festplattenmodell**

Um die Informationen zum Festplattenmodell zu finden, geben Sie den Hersteller und die Modellnummer an, und führen Sie eine Internetsuche durch.

#### **Über diese Aufgabe**

Das Auffinden von Datenträgermodellinformationen ist so einfach wie das Ausführen einer Internetsuche. Notieren Sie sich vor der Suche den Herstellernamen und die Laufwerksmodellnummer.

#### **Schritte**

- 1. Es wird empfohlen, eine erweiterte Internetsuche für den Hersteller, das Modell und den Dokumenttyp "PDF" zu verwenden, um das Datenblatt und/oder das Installationshandbuch des Anbieters für das Laufwerk zu finden. Diese Datenblätter sind in der Regel die beste Quelle für Informationen über die Hersteller von Festplatten.
- 2. In den Herstellerspezifikationen werden nicht immer alle erforderlichen Informationen auf der Grundlage der vollständigen Modellnummer bereitgestellt. Es ist oft sinnvoll, nach verschiedenen Teilen der Modellnummer-Zeichenfolge auf der Website des Anbieters zu suchen, um alle Informationen zu finden.
- 3. Suchen Sie den Namen des Festplattenanbieters, die vollständige Modellnummer, die Festplattengröße und -Geschwindigkeit und den Schnittstellentyp. Um das neue Festplattenmodell in OnCommand Insight zu definieren, können Sie die folgende Tabelle als Leitfaden verwenden, um diese Informationen bei der Suche zu notieren:

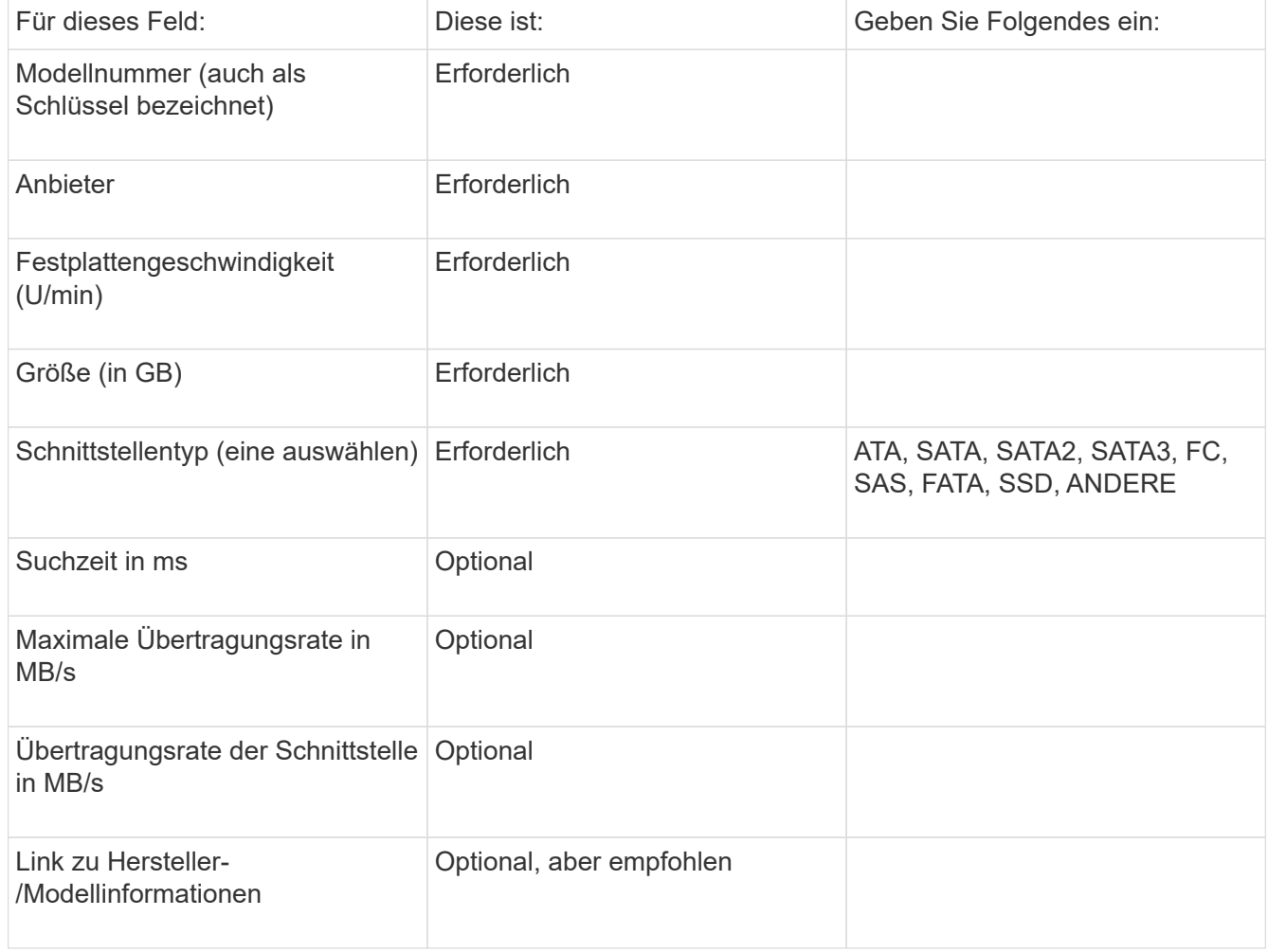

4. Geben Sie diese Informationen in das ein new disk models.txt Datei: Siehe ["Inhalt der Datei](https://docs.netapp.com/de-de/oncommand-insight/config-admin/content-of-the-new-disk-models-txt-file.md) [new\\_disk\\_models.txt"](https://docs.netapp.com/de-de/oncommand-insight/config-admin/content-of-the-new-disk-models-txt-file.md) Für Format, Reihenfolge und Beispiele.

#### **Inhalt der Datei new\_disk\_models.txt**

Der new disk models.txt Die Datei enthält Pflichtfelder und optionale Felder. Die Felder sind durch Kommas getrennt. Verwenden Sie daher keine Kommas *innerhalb* der Felder.

Alle Felder sind mit Ausnahme von Suchzeit, Transferraten und additional\_info erforderlich. Falls verfügbar, fügen Sie den Link der Hersteller-/Modell-Website in das Feld additional\_info ein.

Geben Sie in einem Texteditor für jedes neue Laufwerksmodell, das Sie hinzufügen möchten, die folgenden durch Kommas getrennten Informationen in dieser Reihenfolge ein:

- 1. **Schlüssel**: Verwenden Sie die Modellnummer (erforderlich)
- 2. **Anbieter**: Name (erforderlich)
- 3. **Modellnummer**: Volle Zahl (normalerweise der gleiche Wert wie in "Schlüssel") (erforderlich)
- 4. **U/min der Scheibe**: Zum Beispiel 10000 oder 15000 (erforderlich)
- 5. **Größe**: Kapazität in GB (erforderlich)
- 6. **Schnittstellentyp**: ATA, SATA, FC, SAS, FATA, SSD, ANDERE (erforderlich)
- 7. **Suchzeit**: In ms (optional)
- 8. **Potenzielle Übertragungsrate**: Die mögliche Übertragungsrate in MB/s. Maximale Übertragungsrate der Festplatte selbst. (Optional)
- 9. **Übertragungsrate der Schnittstelle**: Die Rate zum und vom Host in MB/s (optional).
- 10. **Zusätzliche Info**: Alle zusätzlichen Informationen, die Sie erfassen möchten. Als Best Practice empfiehlt es sich, den Link zur Anbieterseite einzugeben, auf der die Spezifikationen gefunden werden, um darauf Bezug zu nehmen (optional).

Wenn Sie optionale Felder leer lassen möchten, müssen Sie das Komma eingeben.

Beispiele (jeweils in einer Zeile ohne Leerzeichen):

ST373405,Seagate,ST373405,10000,73,FC,5.3,64,160,http://www.seagate.com/staticfil es/support/disc/manuals/enterprise/cheetah/73(LP)/100109943e.pdf

SLR5B-M400SS,HITACHI,SLR5B-M400SS,1000000,400,SSD,,,,

X477\_THARX04TA07,TOSHIBA,X477\_THARX04TA07,7200,4000,SATA,9.5,,,https://storage.to shiba.eu/export/sites/toshiba-sdd/media/products/datasheets/MG03ACAxxxY.pdf

#### **Copyright-Informationen**

Copyright © 2024 NetApp. Alle Rechte vorbehalten. Gedruckt in den USA. Dieses urheberrechtlich geschützte Dokument darf ohne die vorherige schriftliche Genehmigung des Urheberrechtsinhabers in keiner Form und durch keine Mittel – weder grafische noch elektronische oder mechanische, einschließlich Fotokopieren, Aufnehmen oder Speichern in einem elektronischen Abrufsystem – auch nicht in Teilen, vervielfältigt werden.

Software, die von urheberrechtlich geschütztem NetApp Material abgeleitet wird, unterliegt der folgenden Lizenz und dem folgenden Haftungsausschluss:

DIE VORLIEGENDE SOFTWARE WIRD IN DER VORLIEGENDEN FORM VON NETAPP ZUR VERFÜGUNG GESTELLT, D. H. OHNE JEGLICHE EXPLIZITE ODER IMPLIZITE GEWÄHRLEISTUNG, EINSCHLIESSLICH, JEDOCH NICHT BESCHRÄNKT AUF DIE STILLSCHWEIGENDE GEWÄHRLEISTUNG DER MARKTGÄNGIGKEIT UND EIGNUNG FÜR EINEN BESTIMMTEN ZWECK, DIE HIERMIT AUSGESCHLOSSEN WERDEN. NETAPP ÜBERNIMMT KEINERLEI HAFTUNG FÜR DIREKTE, INDIREKTE, ZUFÄLLIGE, BESONDERE, BEISPIELHAFTE SCHÄDEN ODER FOLGESCHÄDEN (EINSCHLIESSLICH, JEDOCH NICHT BESCHRÄNKT AUF DIE BESCHAFFUNG VON ERSATZWAREN ODER -DIENSTLEISTUNGEN, NUTZUNGS-, DATEN- ODER GEWINNVERLUSTE ODER UNTERBRECHUNG DES GESCHÄFTSBETRIEBS), UNABHÄNGIG DAVON, WIE SIE VERURSACHT WURDEN UND AUF WELCHER HAFTUNGSTHEORIE SIE BERUHEN, OB AUS VERTRAGLICH FESTGELEGTER HAFTUNG, VERSCHULDENSUNABHÄNGIGER HAFTUNG ODER DELIKTSHAFTUNG (EINSCHLIESSLICH FAHRLÄSSIGKEIT ODER AUF ANDEREM WEGE), DIE IN IRGENDEINER WEISE AUS DER NUTZUNG DIESER SOFTWARE RESULTIEREN, SELBST WENN AUF DIE MÖGLICHKEIT DERARTIGER SCHÄDEN HINGEWIESEN WURDE.

NetApp behält sich das Recht vor, die hierin beschriebenen Produkte jederzeit und ohne Vorankündigung zu ändern. NetApp übernimmt keine Verantwortung oder Haftung, die sich aus der Verwendung der hier beschriebenen Produkte ergibt, es sei denn, NetApp hat dem ausdrücklich in schriftlicher Form zugestimmt. Die Verwendung oder der Erwerb dieses Produkts stellt keine Lizenzierung im Rahmen eines Patentrechts, Markenrechts oder eines anderen Rechts an geistigem Eigentum von NetApp dar.

Das in diesem Dokument beschriebene Produkt kann durch ein oder mehrere US-amerikanische Patente, ausländische Patente oder anhängige Patentanmeldungen geschützt sein.

ERLÄUTERUNG ZU "RESTRICTED RIGHTS": Nutzung, Vervielfältigung oder Offenlegung durch die US-Regierung unterliegt den Einschränkungen gemäß Unterabschnitt (b)(3) der Klausel "Rights in Technical Data – Noncommercial Items" in DFARS 252.227-7013 (Februar 2014) und FAR 52.227-19 (Dezember 2007).

Die hierin enthaltenen Daten beziehen sich auf ein kommerzielles Produkt und/oder einen kommerziellen Service (wie in FAR 2.101 definiert) und sind Eigentum von NetApp, Inc. Alle technischen Daten und die Computersoftware von NetApp, die unter diesem Vertrag bereitgestellt werden, sind gewerblicher Natur und wurden ausschließlich unter Verwendung privater Mittel entwickelt. Die US-Regierung besitzt eine nicht ausschließliche, nicht übertragbare, nicht unterlizenzierbare, weltweite, limitierte unwiderrufliche Lizenz zur Nutzung der Daten nur in Verbindung mit und zur Unterstützung des Vertrags der US-Regierung, unter dem die Daten bereitgestellt wurden. Sofern in den vorliegenden Bedingungen nicht anders angegeben, dürfen die Daten ohne vorherige schriftliche Genehmigung von NetApp, Inc. nicht verwendet, offengelegt, vervielfältigt, geändert, aufgeführt oder angezeigt werden. Die Lizenzrechte der US-Regierung für das US-Verteidigungsministerium sind auf die in DFARS-Klausel 252.227-7015(b) (Februar 2014) genannten Rechte beschränkt.

#### **Markeninformationen**

NETAPP, das NETAPP Logo und die unter [http://www.netapp.com/TM](http://www.netapp.com/TM\) aufgeführten Marken sind Marken von NetApp, Inc. Andere Firmen und Produktnamen können Marken der jeweiligen Eigentümer sein.